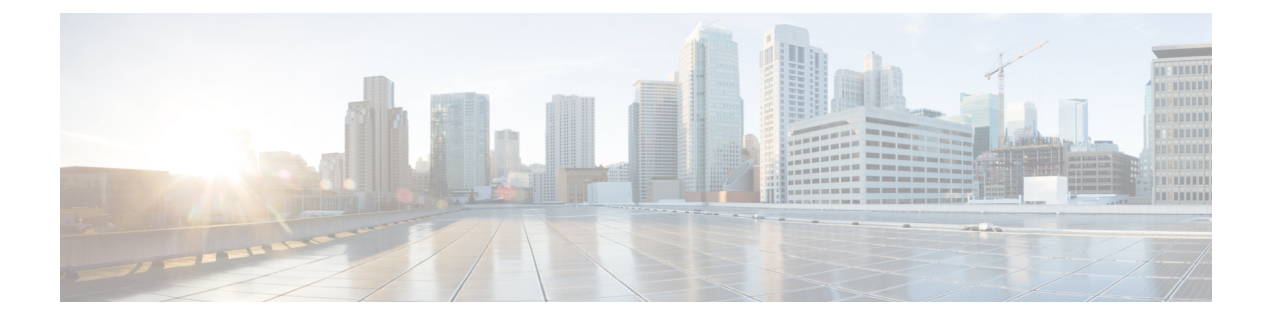

# **Air Time Fairness**

- Air Time Fairness [について](#page-0-0) (1 ページ)
- Cisco Air Time Fairness の制限 (3 [ページ\)](#page-2-0)
- Cisco Air Time Fairness (ATF) の使用例 (4 ページ)
- Cisco Air Time Fairness(ATF[\)の設定](#page-4-0) (5 ページ)
- Cisco ATF [設定の確認](#page-7-0) (8 ページ)
- Cisco ATF [の統計情報の確認](#page-7-1) (8 ページ)

## <span id="page-0-0"></span>**Air Time Fairness** について

ネットワーク管理者は Cisco Air Time Fairness (ATF) を使用して、定義済みのカテゴリでデバ イスをグループ化し、一部のグループに他のグループよりも頻繁に WLAN からトラフィック を受信させることができます。これにより、一部のグループは他のグループよりも長い通信時 間を利用できることになります。

Cisco ATF には次の機能があります。

- ユーザ グループまたはデバイス カテゴリに対して Wi-Fi の通信時間を割り当てる。
- Air Time Fairness は、ネットワークではなくネットワーク管理者が定義する
- 簡単な仕組みで通信時間を割り当てることができる。
- WLAN の状態の変化に動的に対応できる。
- サービス レベル契約を効率的に実行できる。
- 各種の標準規格に準拠した Wi-Fi QoS のメカニズムを強化できる。

クライアントグループごとの通信時間の長さに関する公平性をネットワーク管理者が自身の環 境で定義できれば、トラフィック量も制御できます。

通信時間をパーセンテージ単位で制御するために、クライアントまたは SSID のアップリンク 送信とダウンリンク送信の両方を含む通信時間が継続的に測定されます。

APが正確に制御できるのは、ダウンリンク方向 (APからクライアント方向)の通信時間のみ です。クライアントから AP へのアップリンク方向の通信時間は、測定可能ですが制御できま せん。APは、クライアントに発信するパケットの通信時間を制限できますが、APが測定でき るのはその AP がクライアントから受信したパケットの通信時間のみです。これは、AP は受 信時の通信時間を正確には制限できないためです。

Cisco ATF では、通信時間の限度(全通信時間に対する割合)を設定して SSID 単位で適用し ます。この場合、SSID はクライアント グループを定義するパラメータとして使用されます。 他のパラメータも、クライアントグループの定義に利用できます。さらに、1つの通信時間の 限度を個々のクライアントに適用できます。

SSID(またはクライアント)の通信時間の限度を超えると、ダウンリンク方向のパケットはド ロップされます。ダウンリンク パケット (AP からクライアント方向) をドロップすると通信 時間が解放されます。これに対して、アップリンクパケット(クライアントからAP方向)を ドロップしても、通信時間の解放にはつながりません。これは、そのパケットがクライアント によって無線で送信済みであるためです。

### クライアント フェア シェアリング

Cisco Air Time Fairness は、SSID または WLAN に関連付けられたクライアントで実施できま す。これにより、SSID または WLAN 内のすべてのクライアントは、それぞれの無線帯域幅の 使用率に基づいて均等に扱われます。この機能は、1 つまたは少数のクライアントが SSID ま たは WLAN に割り当てられたすべての通信時間を消費することで、同じ SSID または WLAN に関連付けられた他のクライアントが Wi-Fi を利用できなくなる場合に便利です。

- 各クライアントに割り当てる通信時間の割合は、クライアントの接続または切断のたびに 計算し直されます。
- クライアント フェア シェアリングを適用できるのは、ダウンストリーム トラフィックの みです。
- クライアントはポリシー レベルで、低、中、高の使用率グループに分類できます。
- クライアントベースのATFメトリックは、送信完了ルーチンで累積します。これにより、 使用率が中から低のグループのクライアントが未使用の通信時間をシェア プール バケッ トに累積して、使用率が高いクライアントに通信時間を融通することができます。

#### サポート対象のアクセス ポイント プラットフォーム

Cisco ATF は、次の Cisco IOS アクセス ポイントでサポートされています。

- Cisco Aironet 1260 シリーズ アクセス ポイント
- Cisco Aironet 2600 シリーズ アクセス ポイント
- Cisco Aironet 3500 シリーズ アクセス ポイント
- Cisco Aironet 3600 シリーズ アクセス ポイント
- Cisco Aironet 3700 シリーズ アクセス ポイント

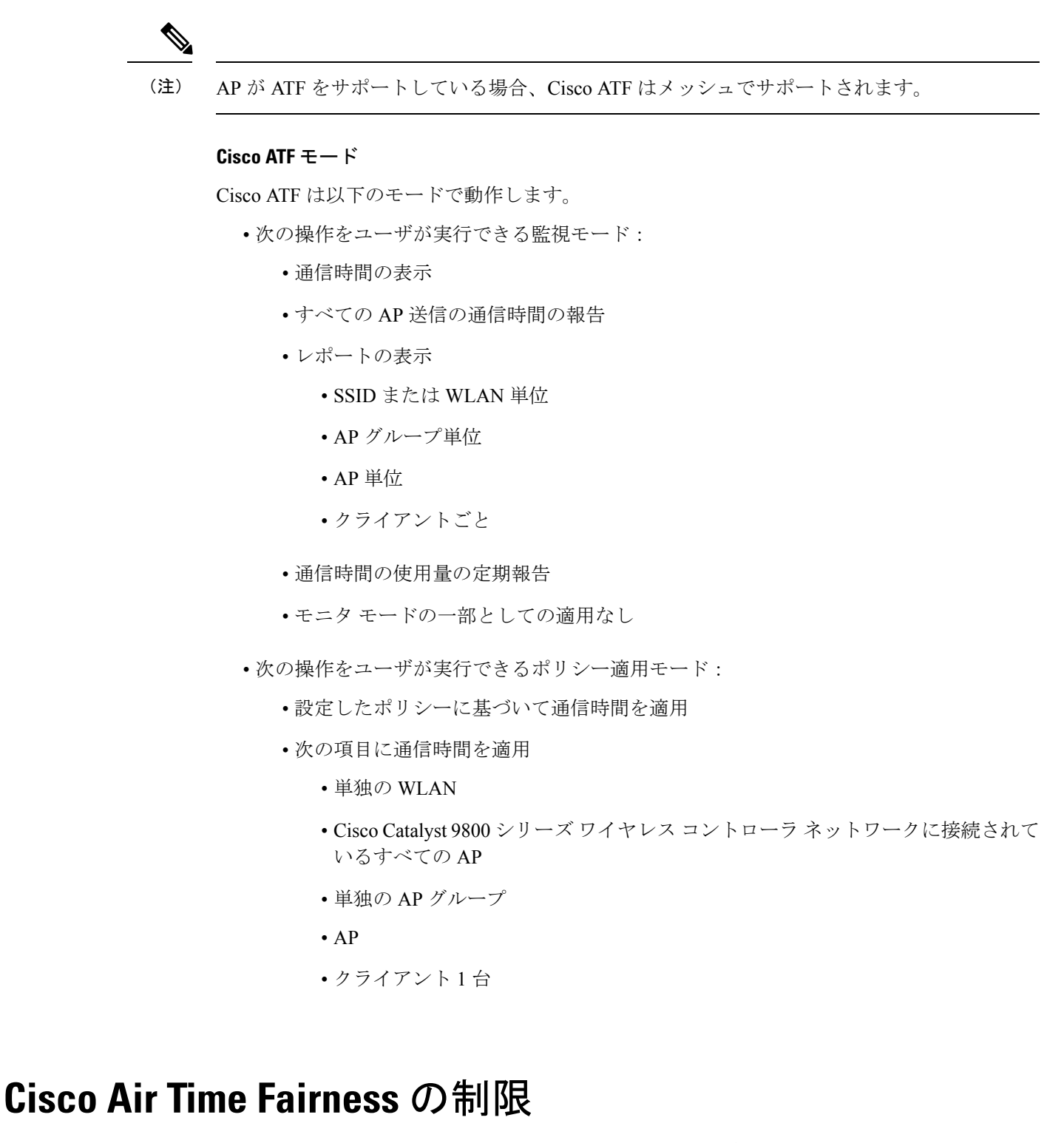

- <span id="page-2-0"></span>• Cisco ATF を実装できるのはダウンストリーム方向のデータ フレームのみです。
- SSID 単位モードで ATF を設定する場合は、すべての WLAN を無効にしてから ATF 設定 コマンドを入力します。すべての ATF コマンドを入力した後に WLAN を有効にします。

## <span id="page-3-0"></span>**Cisco Air Time Fairness** (**ATF**)の使用例

### パブリック ホットスポット(スタジアム**/**空港**/**コンベンション センターなど)

この例では、パブリック ネットワークが複数のサービス プロバイダーおよび施設との間で WLAN を共有しています。各サービス プロバイダーのサブスクライバをグループ化して、一 定割合の通信時間を割り当てることができます。

### **Education**

たとえば大学では、学生、教員、およびゲスト間で WLAN を共有しています。ゲスト ネット ワークは、サービスプロバイダーによってさらに分割できます。各グループに一定割合の通信 時間を割り当てることができます。

### エンタープライズ**/**サービス**/**小売

この場合、施設は、従業員とゲスト間で WLAN を共有しています。ゲスト ネットワークは、 サービス プロバイダーによってさらに分割できます。ゲストをサービス レベルによってサブ グループイ化し、サブグループごとに一定割合の通信時間を割り当てることができます(有料グ ループには、無料グループよりも多く割り当てるなど)。

#### 時間を共有する管理型ホットスポット

この場合、サービス プロバイダーや企業などのホットスポットを管理するビジネス エンティ ティは、通信時間を割り当てて他のビジネス エンティティにリースすることができます。

次に、Cisco ATF の設定手順の概要を示します。

- **1.** モニタ モードを有効にして、ネットワーク使用量を特定します(任意)。
- **2.** Cisco ATF ポリシーを作成します。
- **3.** ネットワーク、APグループ、または個別のAP単位でWLANATFポリシーを追加します。 AP または AP グループに設定したポリシーは、ネットワーク ポリシーごとにオーバーラ イドします。
- **4.** 最適化を有効にする必要があるかどうかを特定します。
- **5.** Cisco ATF の統計情報を定期的に確認します。

I

# <span id="page-4-0"></span>**Cisco Air Time Fairness**(**ATF**)の設定

## <span id="page-4-1"></span>**Cisco ATF** ポリシーの作成

### 手順

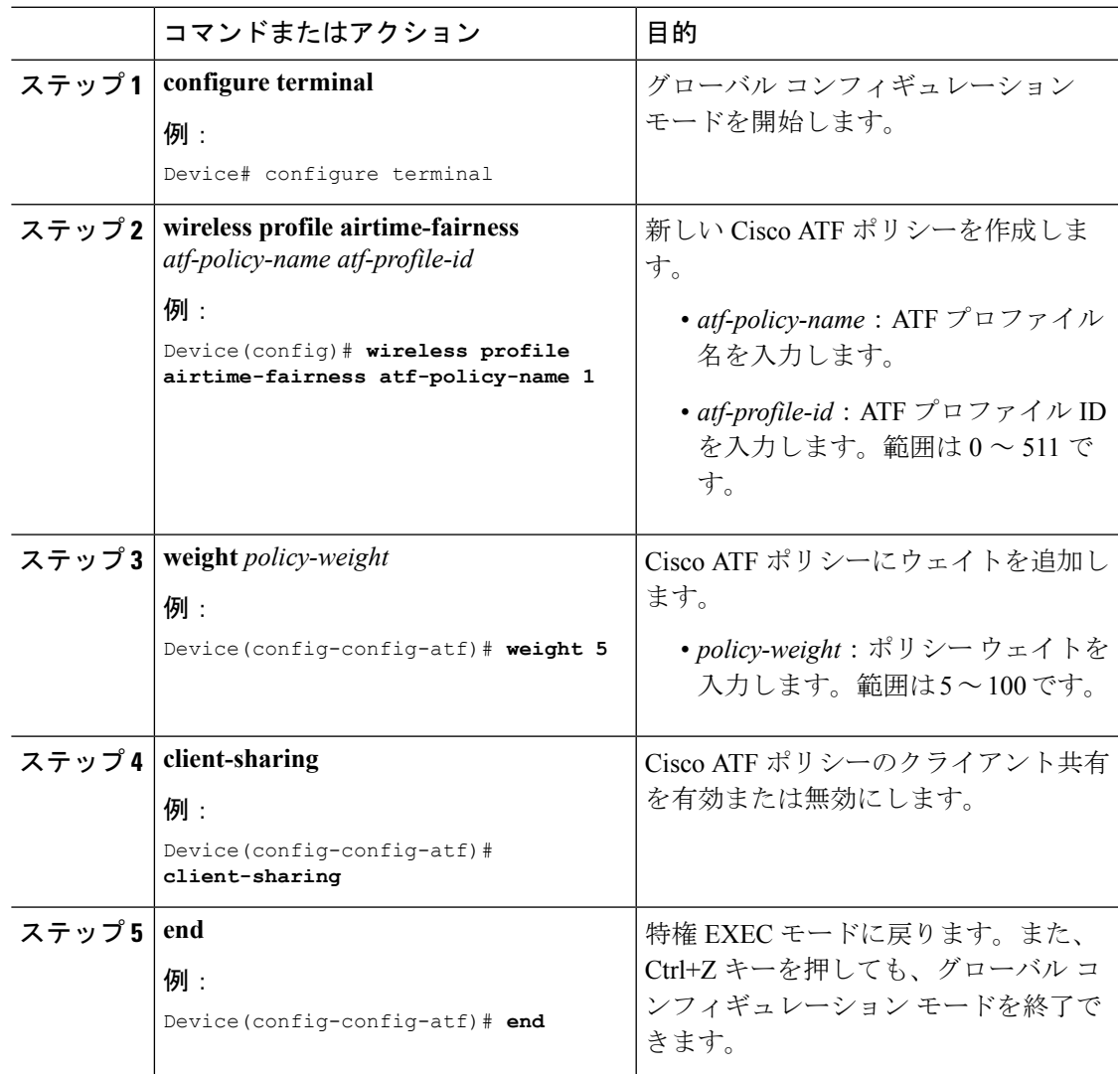

### **AP** のポリシー プロファイルへの **Cisco ATF** ポリシーの適用(**GUI**)

手順

- ステップ **1** [Configuration] > [Tags & Profiles] > [Air Time Fairness] を選択し、以下を設定します。
- ステップ **2** ATF ポリシーの名前、ID、およびウェイトを指定します。合計が 100 を超えるできるよう、 パーセンテージではなくウェイト比率が使用されます。設定可能なウェイトの最小値は 5 で す。
- ステップ **3** スライダを使用して、クライアント共有機能を有効または無効にします。
- ステップ **4** [Save & Apply to Device] をクリックして、ATF 設定を保存します。
- ステップ **5** ポリシーを削除するには、該当するポリシーの横にあるチェックボックスをオンにして[Delete] をクリックします。
- ステップ **6** 既存の ATF ポリシーを編集するには、編集するポリシーの横にあるチェック ボックスをオン にします。ポリシーの詳細が [Edit ATF Policy] ウィンドウに表示されます。ポリシーのウェイ トおよびクライアント共有の詳細を変更できます。

### **AP** のポリシー プロファイルへの **Cisco ATF** ポリシーの適用

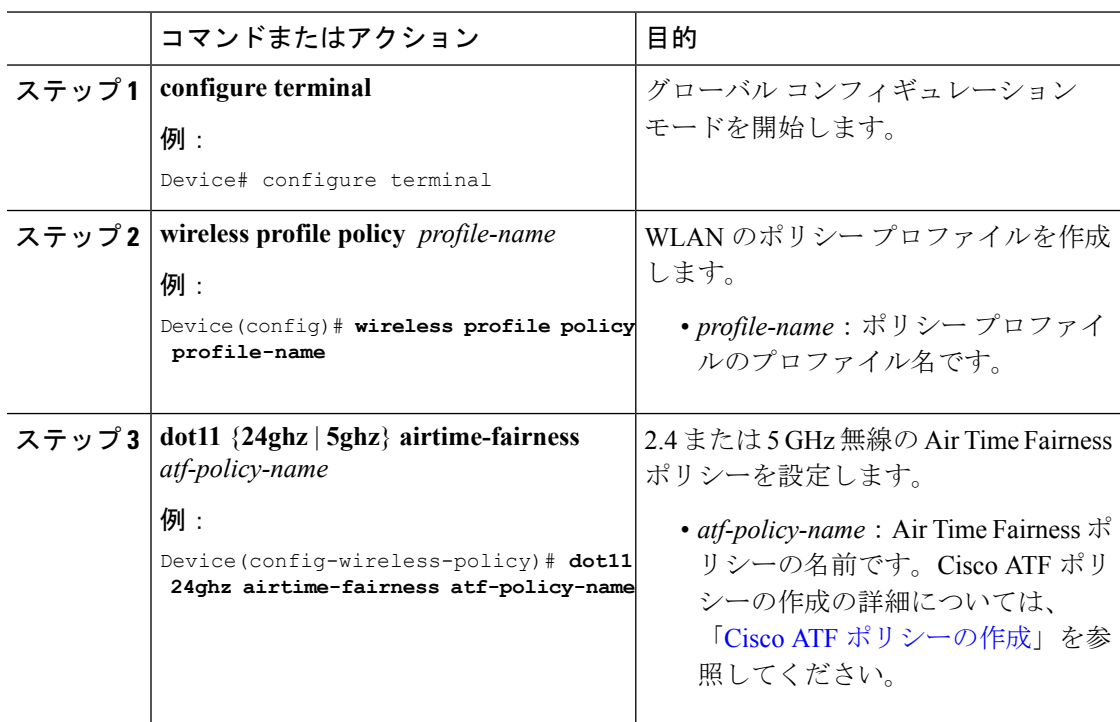

### 手順

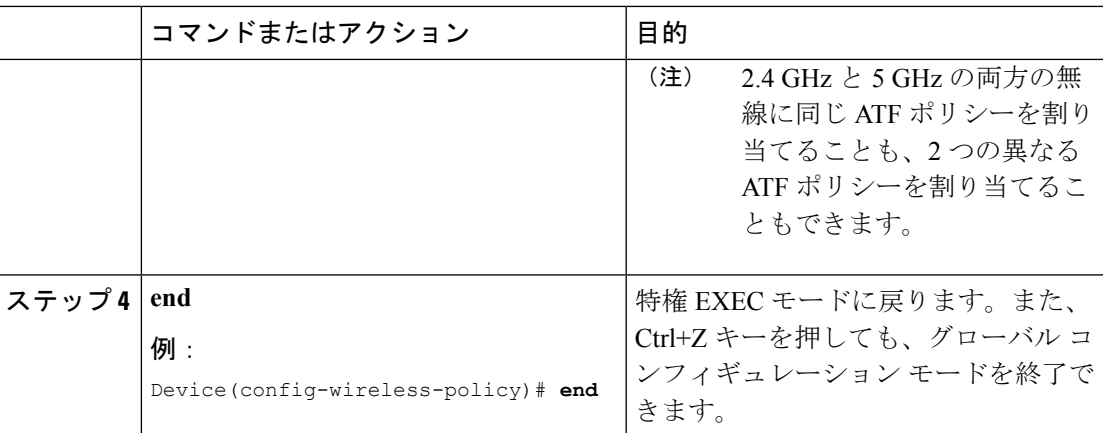

## **AP** に関連付けられた **RF** プロファイルの **ATF** の有効化

Cisco ATF は、2.4 または 5 GHz 無線で個別に有効化する必要があります。

### 手順

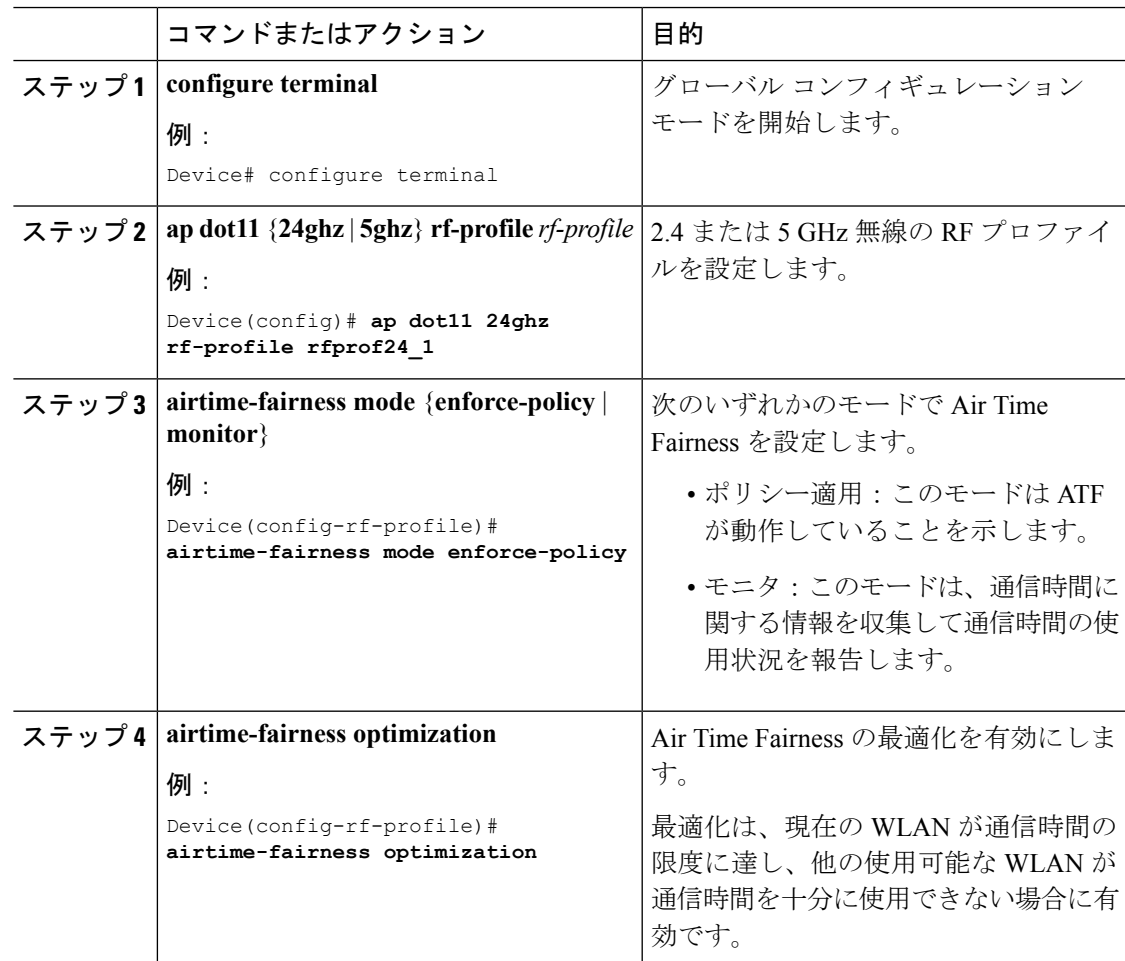

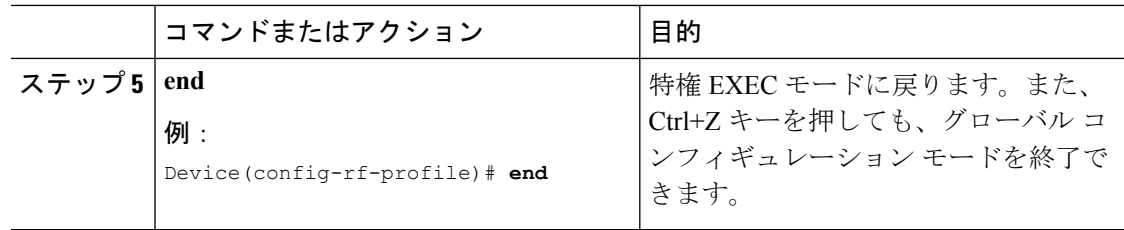

# <span id="page-7-0"></span>**Cisco ATF** 設定の確認

Cisco ATF 設定を確認するには、次のコマンドを使用します。

表 **<sup>1</sup> : Cisco ATF** 設定を確認するためのコマンド

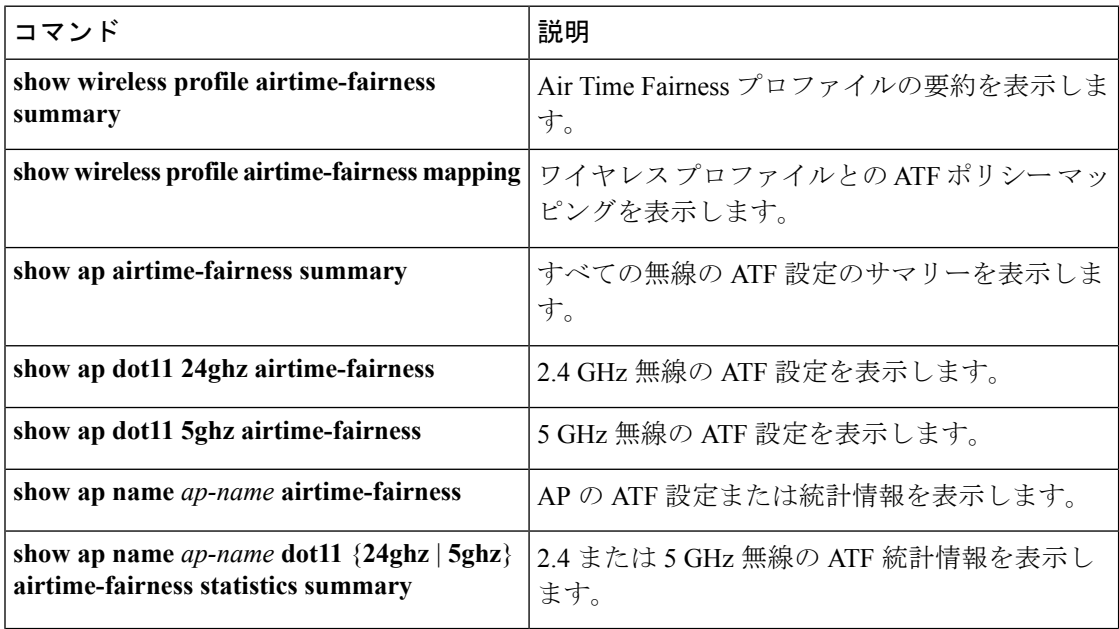

# <span id="page-7-1"></span>**Cisco ATF** の統計情報の確認

### 表 **2 : WLAN** ごとの **ATF** 統計情報

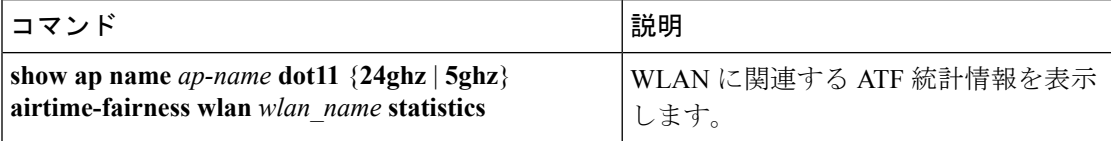

I

### 表 **3 : ATF** ポリシーごとの **ATF** 統計情報

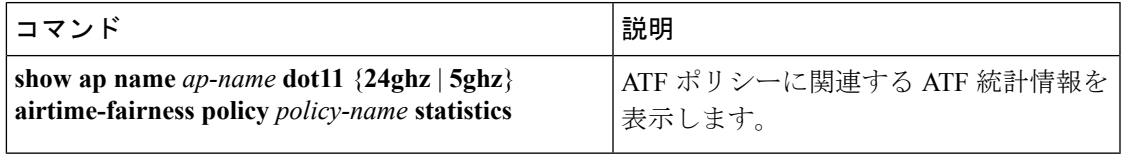

### 表 **<sup>4</sup> :** クライアントごとの **ATF** 統計情報

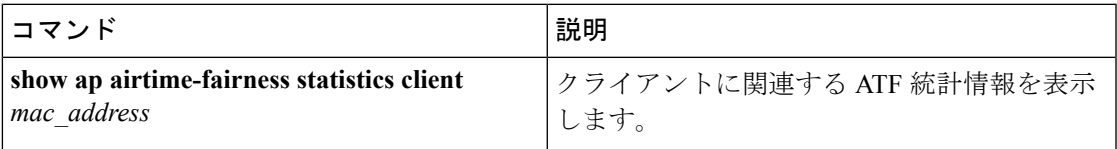

I